# 1. Once you login to GoArmyEd. Click "Other Links"

| <b>Smart Links</b><br>Change Degree/School<br>Request TA<br>Withdraw from a Clas<br>On-Duty Courses<br>My Education Reco<br>Student Agreement/Degree Progress Reports<br>Other Links | Course Planner<br>Recoupment-Information<br>GoArmyEd Tutorials<br>$\subseteq$    |                          |
|----------------------------------------------------------------------------------------------------|----------------------------------------------------------------------------------|--------------------------|
| My Smart Links [Edit]<br>You may select additional Smart Links. Select the "Edit" link to personalize your Smart Links.<br>My Education Center<br>Army Personnel Testing             | Enrollment Guide (PDF Version)<br><b>Other Links</b>                             |                          |
|                                                                                                    | Link Name ▲                                                                      |                          |
|                                                                                                    | After You Enroll in a Class                                                      |                          |
|                                                                                                    | <b>Access Classes</b>                                                            | The "Acce                |
|                                                                                                    | Change Degree/School                                                             | Change D                 |
|                                                                                                    | Launch Drop Request                                                              | The "Laun                |
|                                                                                                    | <b>Library Resources</b>                                                         | Select the<br>The "Libra |
| 2. Click "After You Enroll in a Class"                                                                                                    | <b>Print Approved TA Red</b>                                                     | The "Print               |
|                                                                                                    | <b>Requests for TA Recol</b><br><b>Ver-Withdrawal for (WM) Military Reasons.</b> | The "Requ                |
| 3. Click "View All TA Requests"                                                                                                    | <b>Track eArmyU Course</b><br>rders.<br><b>View All TA Requests.</b>             | The "Track<br>The "View  |
|                                                                                                    | View Army TA GPA                                                                 | The "View                |
|                                                                                                    |                                                                                  | calculated               |
|                                                                                                    | View Grades                                                                      | The "View<br>your schoo  |
|                                                                                                    |                                                                                  | Select the               |
|                                                                                                    | View My Class Schedule.                                                          | The "View                |
|                                                                                                    | View Previous Alternate Enrollment Form Requests                                 | The "View                |
|                                                                                                    | View Recoupment                                                                  | The "View                |
|                                                                                                    |                                                                                  | Use this lin             |
|                                                                                                    |                                                                                  | believe the              |
|                                                                                                    |                                                                                  | Select the               |
|                                                                                                    | <b>View Required Course Materials.</b>                                           | The "View                |

**View Required Company** 

### 4. Click "Search"

### **Request TA**

To search for an existing TA request, enter search criteria and press the "Search" button.

To look up the School, please click on the magnifying glass to the right of the School field and select one of the available values.

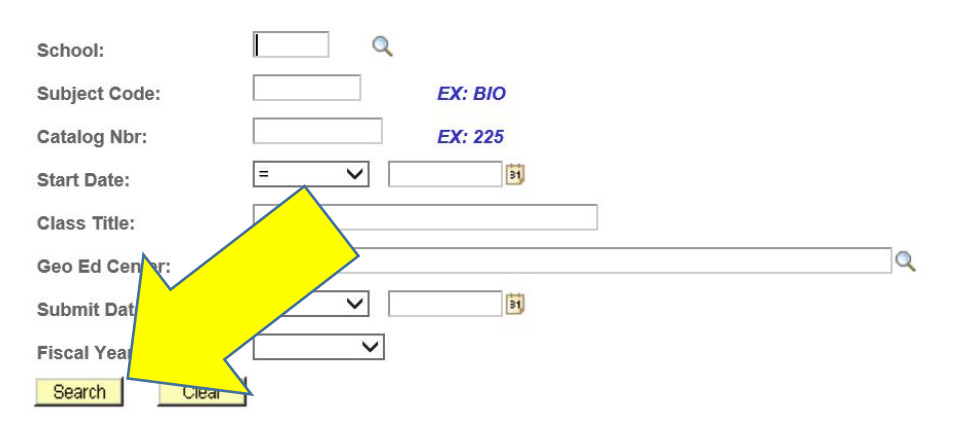

### $\mathsf Q$ School: EX: BIO **Subject Code: Catalog Nbr: EX: 225**  $\vee$ ħ **Start Date:** 5. Click on the first class of the term Class Title:  $\Omega$ Geo Ed Center:  $\overline{\mathsf{v}}$  $\overline{\mathbf{B}}$ **Submit Date:**  $\overline{\mathsf{v}}$ Fiscal Year: Clear Search Personalize | Find | View All |  $\boxed{2}$  |  $\frac{1}{2}$  | First | 1-9 of 9 | Last **School Name** Name **Geo Ed Center** School Subject Catalog Start Date Status Title omit Date Fiscal Year **NG-Tennessee** Fennessee College of Applied DIGITAL MULTIMETER 08/30/2018 FY18 TTC83 **MD** 1060 09/04/2018 Approved **Education Service Fechnology-Pulaski\*\* PRINCIPALS NG-Tennessee Tennessee College of Applied** TTC83 **MD** 1070 09/04/2018 Approved Printreading for Electro-Mecha 08/30/2018 **FY18 Education Service** echnology-Pulaski\*\* NG-Tennessee ennessee College of Applied TTC83 **IMD** 2010 09/04/2018 Approved **Welding Safety** 08/30/2018 **FY18** echnology-Pulaski\*\* **Education Service NG-Tennessee Tennessee College of Applied** 01/03/2019 Approved 12/20/2018 FY19 TTC83 **MD** 2090 **Introduction to Electric Motor**

**Education Service** 

echnology-Pulaski\*\*

## 6. Check all the boxes for the classes that appear

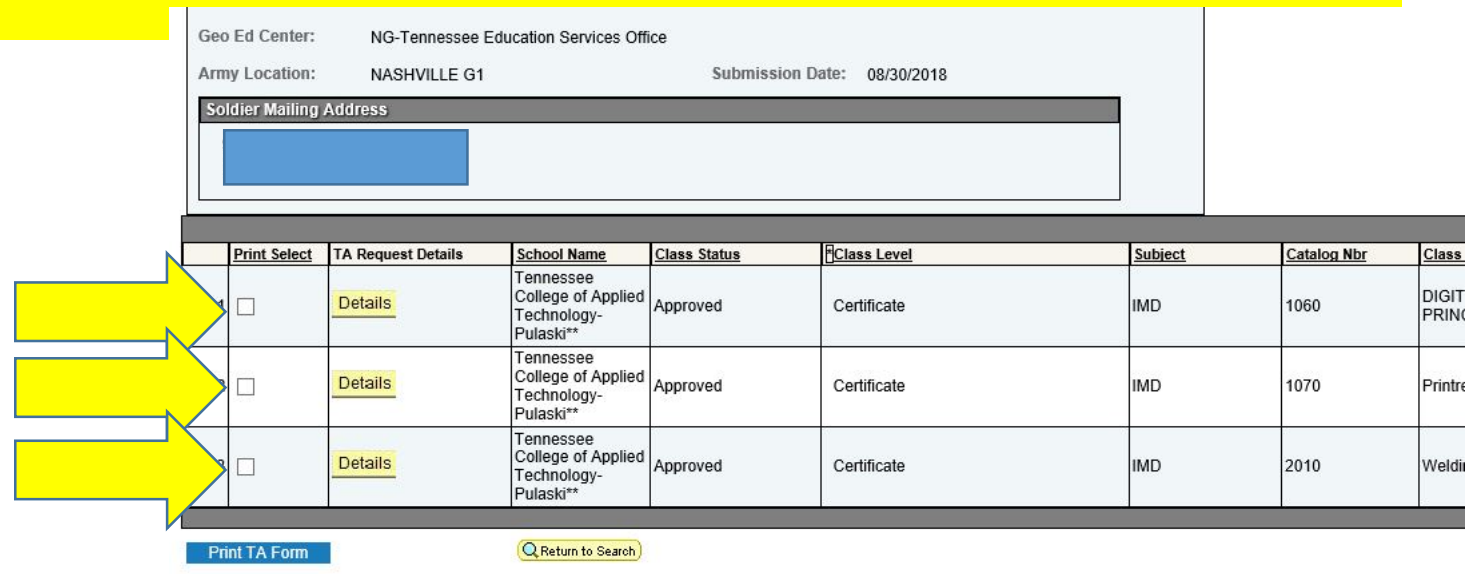

7. Once boxes are Checked, then click "Print TA Form"

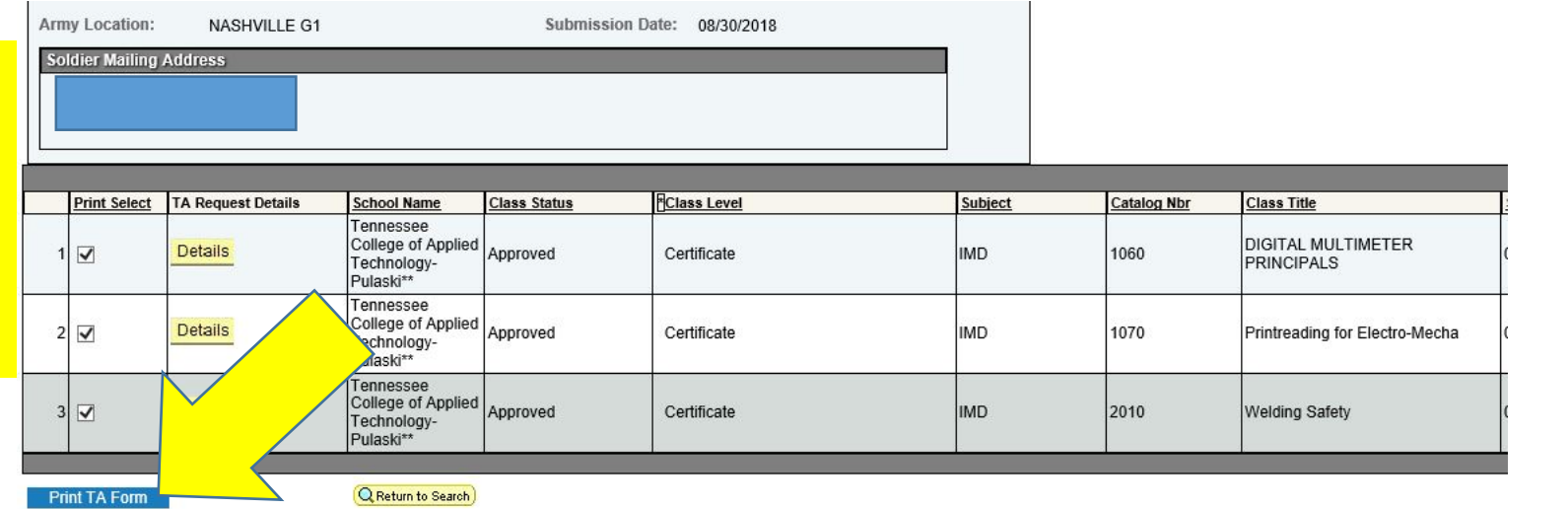

### 8. Wait for the report to run

Report is running. Please wait. A link will be displayed when the report is done.

Click here to view the report 9. Click the blue letters to view the report

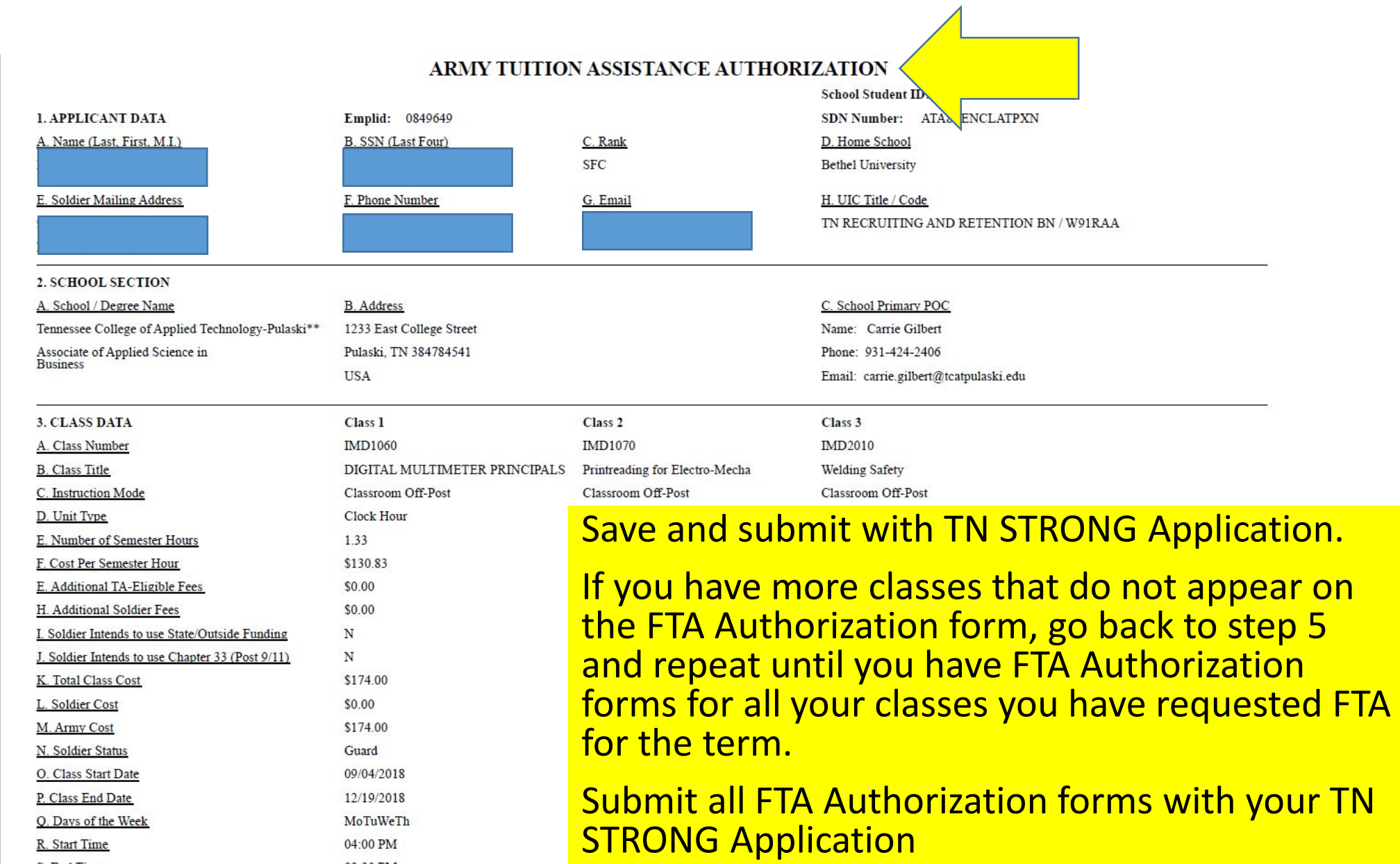

R. Start Time

S. End Time

04:00 PM

09:30 PM